## **How to use this training guide**

This training guide is designed to assist you when using the Walled Garden Data Services. Not all sections may be relevant, depending on what function you want to perform and what Walled Garden access you have been given.

The easiest way to navigate this guide is to click on the table of contents below to take you to the guidance for a particular Walled Garden function.

If, after referring to this guide, you require further help on Data Services please contact your local office or the EDI team on [EDI@cityandguilds.com](mailto:EDI@cityandguilds.com) or 0844 534 000.

## **Contents**

## Press **Ctrl + left click** on title to jump to section

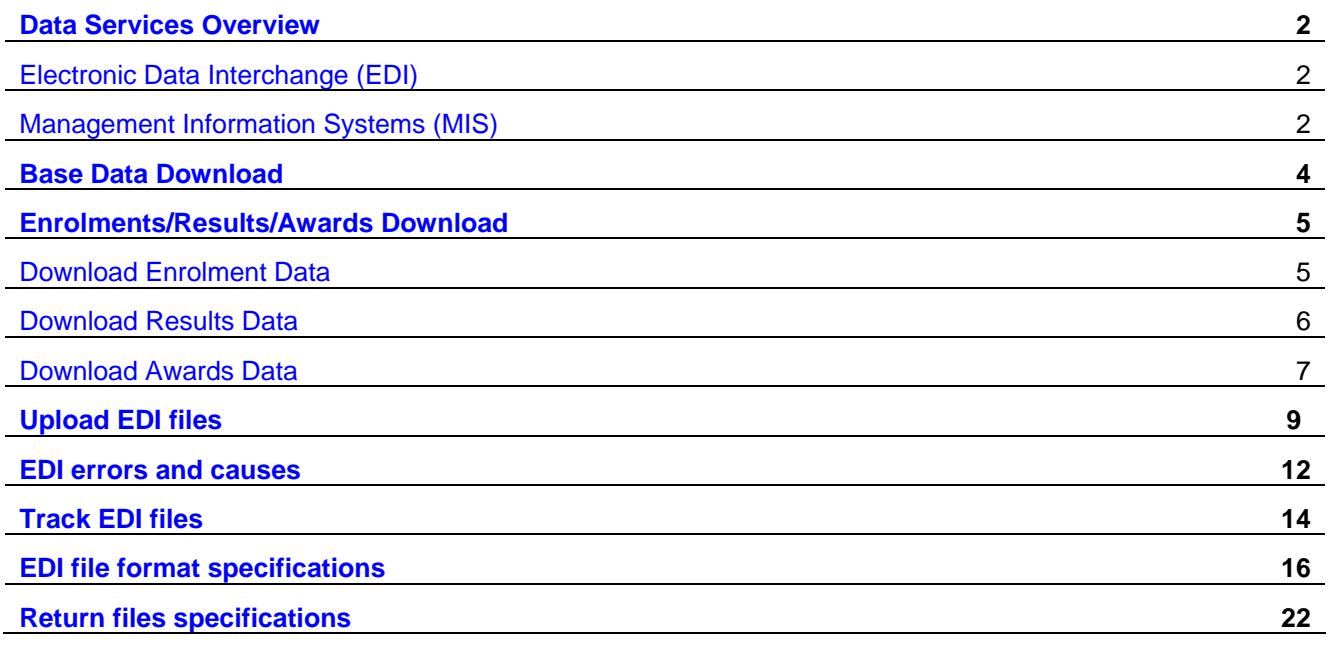

<span id="page-1-0"></span>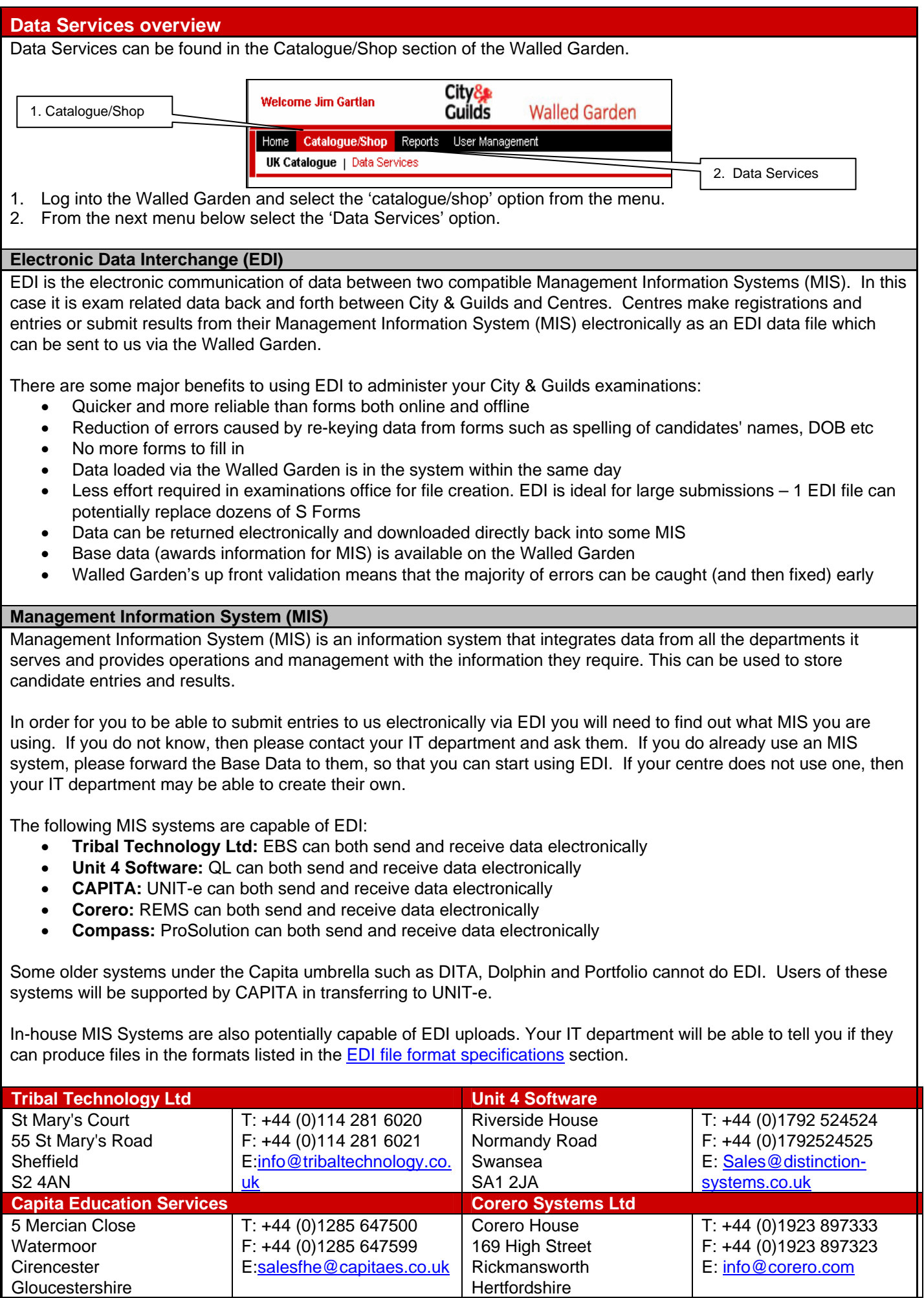

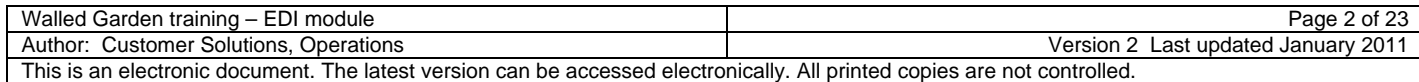

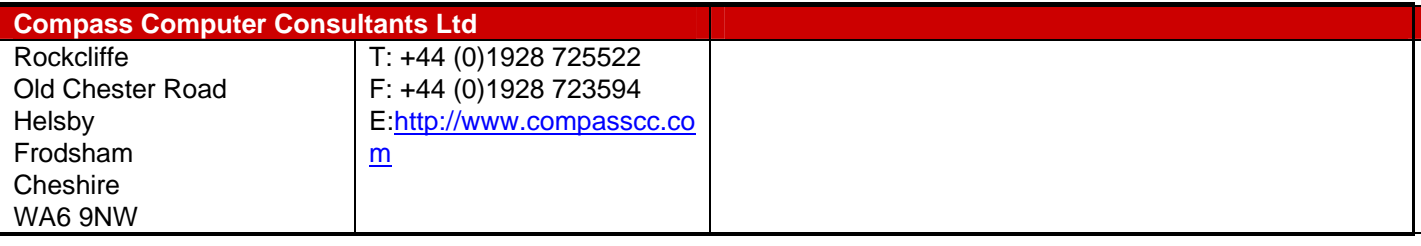

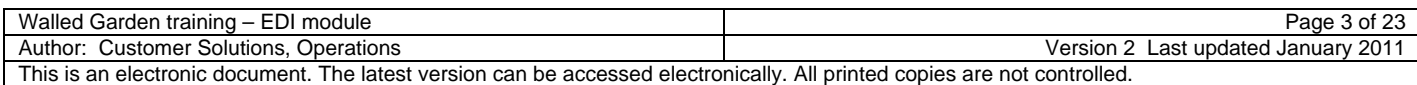

<span id="page-3-0"></span>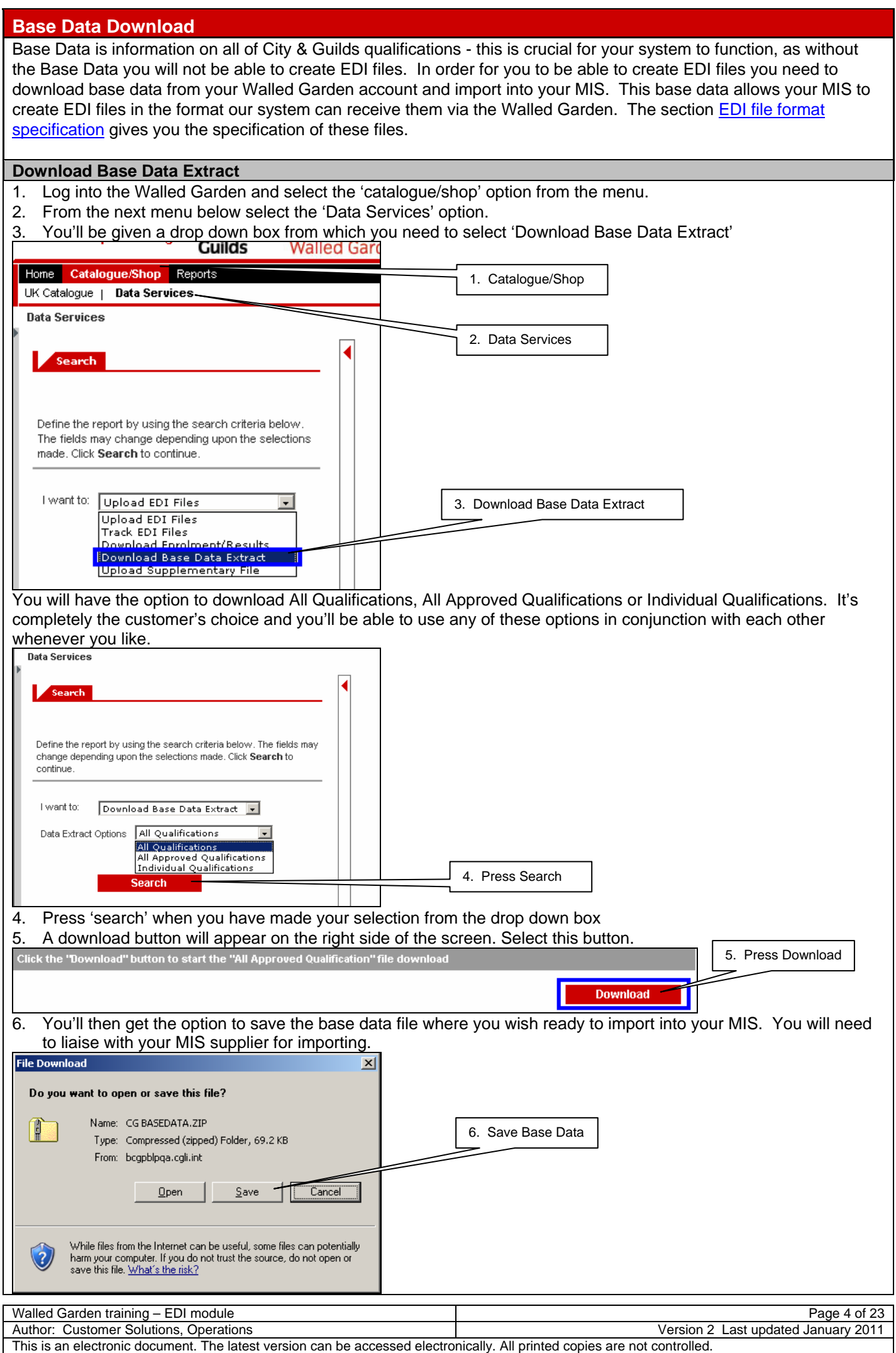

## <span id="page-4-0"></span>**Enrolments/Results/Awards Download**

If you require your files to be imported back into your MIS, then you can use the 'Download Enrol/Results/Awards'. This will allow you to save and import the data into your MIS. The section [Return Files Specification](#page-21-0) gives you the specification of these files.

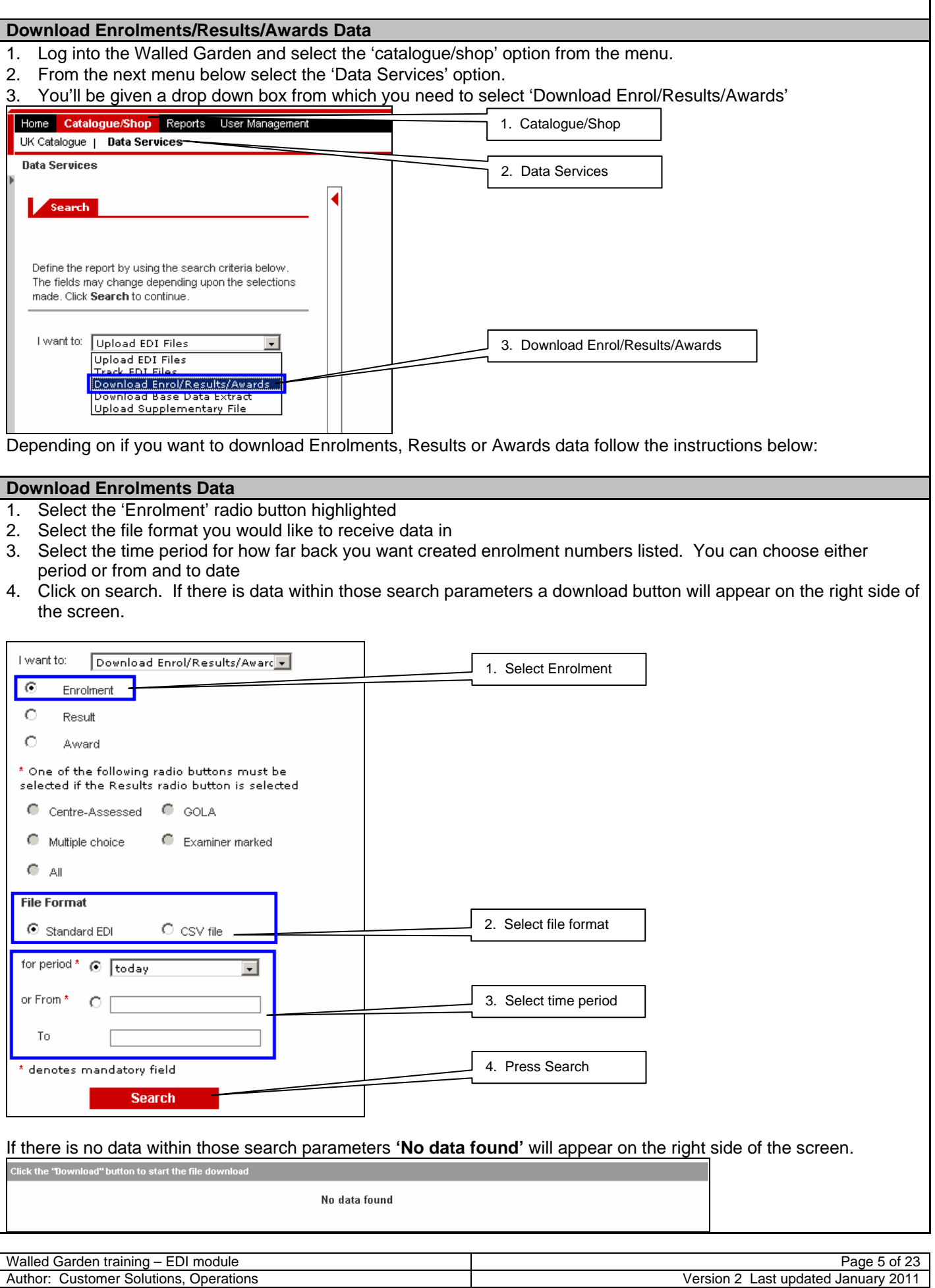

This is an electronic document. The latest version can be accessed electronically. All printed copies are not controlled.

<span id="page-5-0"></span>If there is data within those search parameters a **download** button will appear on the right side of the screen. 5. Click on the download button.

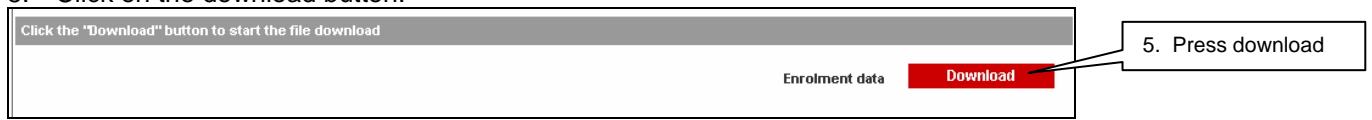

6. You'll then get the option to save the enrolment data file where you wish ready to import into your MIS. You will need to liaise with your MIS supplier for importing.

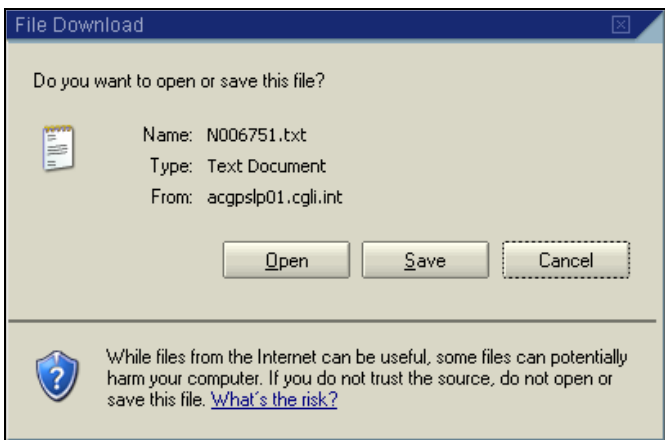

## **Download Results Data**

You can download all available results if you want, not just centre assessed results as used to be the case in the past.

- 1. Select the 'Result' radio button highlighted
- 2. Select the radio button for the results type you'd like to download. This is unique to the results file data.
- 3. Select the file format you would like to receive data in
- 4. Select the time period for how far back you want created enrolment numbers listed. You can choose either period or from and to date
- 5. Click on search. If there is data within those search parameters a download button will appear on the right side of the screen.

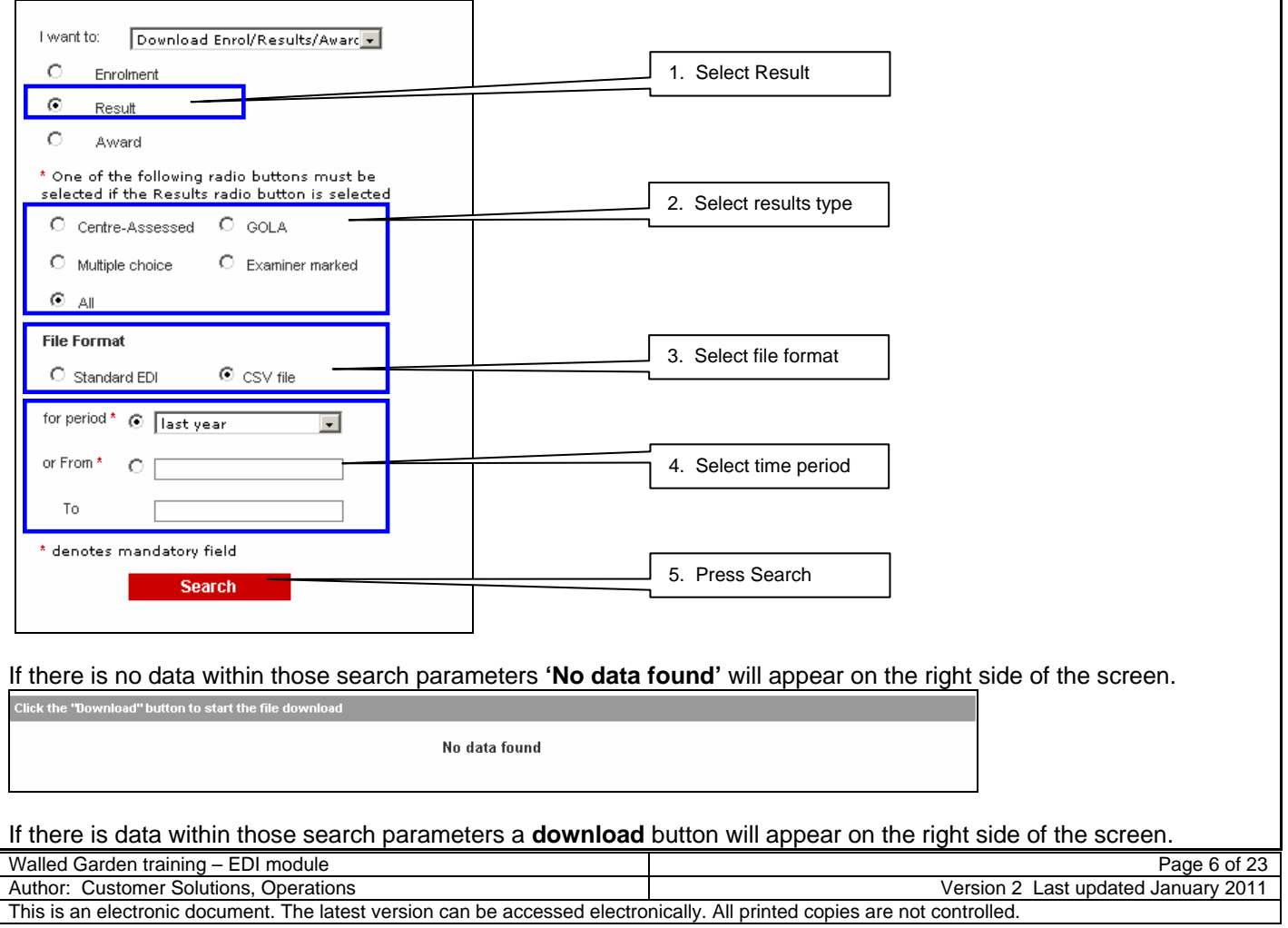

<span id="page-6-0"></span>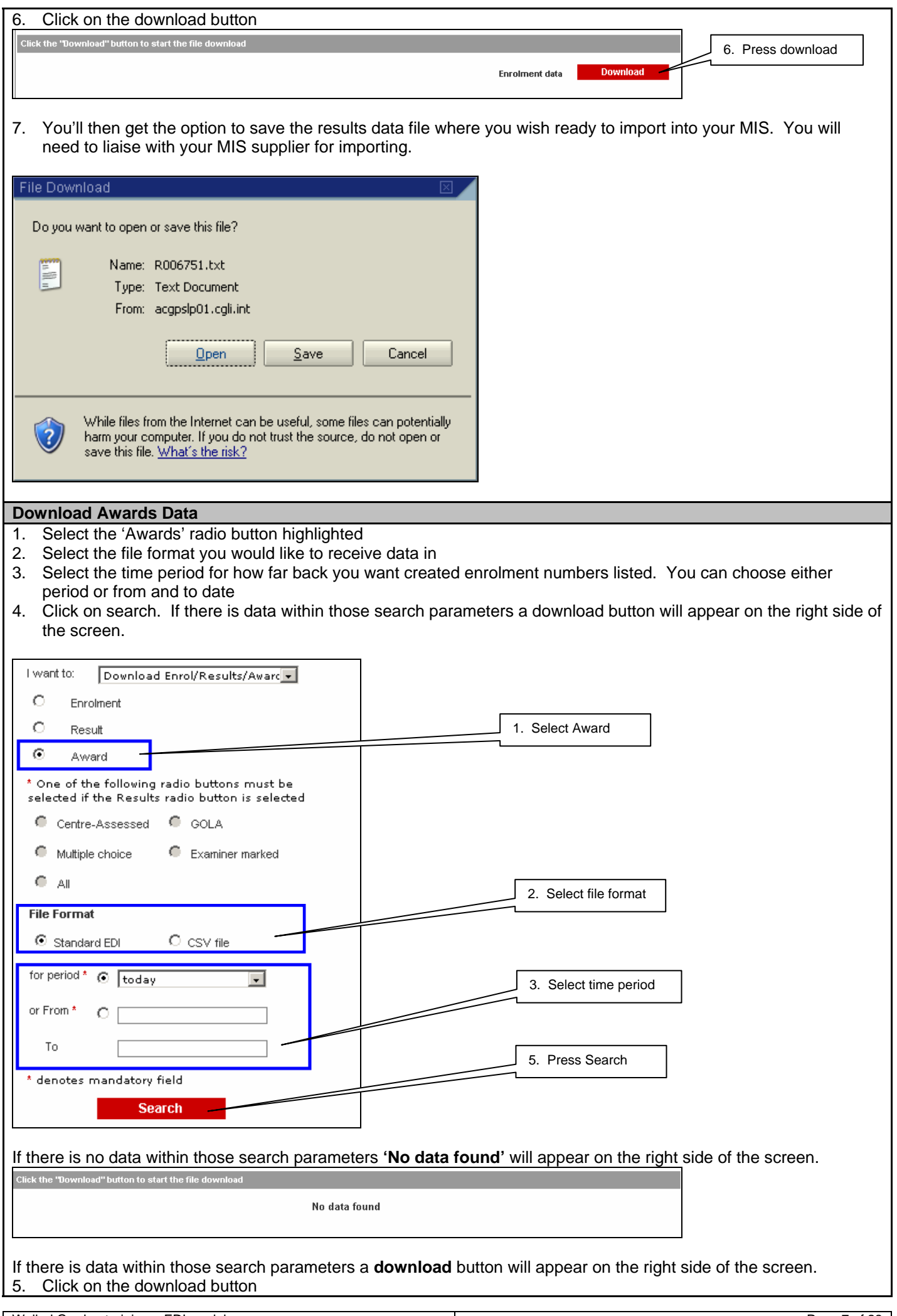

Walled Garden training – EDI module **Page 7** of 23 Author: Customer Solutions, Operations Version 2 Last updated January 2011 This is an electronic document. The latest version can be accessed electronically. All printed copies are not controlled.

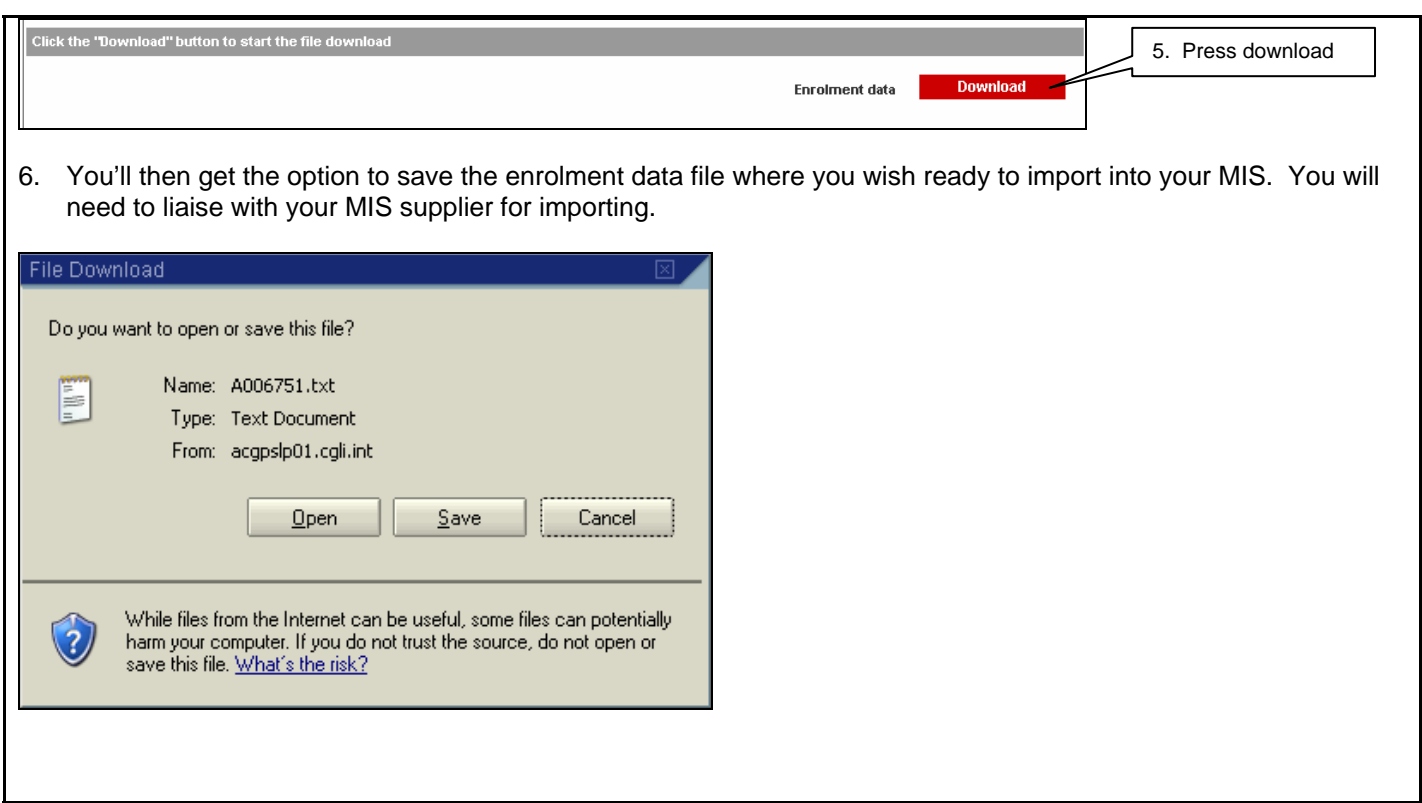

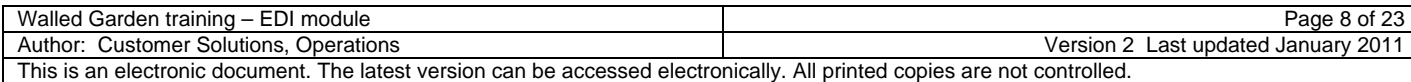

## <span id="page-8-0"></span>**EDI file upload**

Once you have created and saved an EDI file from your MIS you can upload this onto the Walled Garden.

## **Uploading EDI files**

- 1. Log into the Walled Garden and select the 'catalogue/shop' option from the menu
- 2. From the next menu below select the 'Data Services' option
- 3. In the search pane on the left side of the screen you'll be given a drop down box from which you need to select 'Upload EDI files'. This is the default when entering the Data Services section

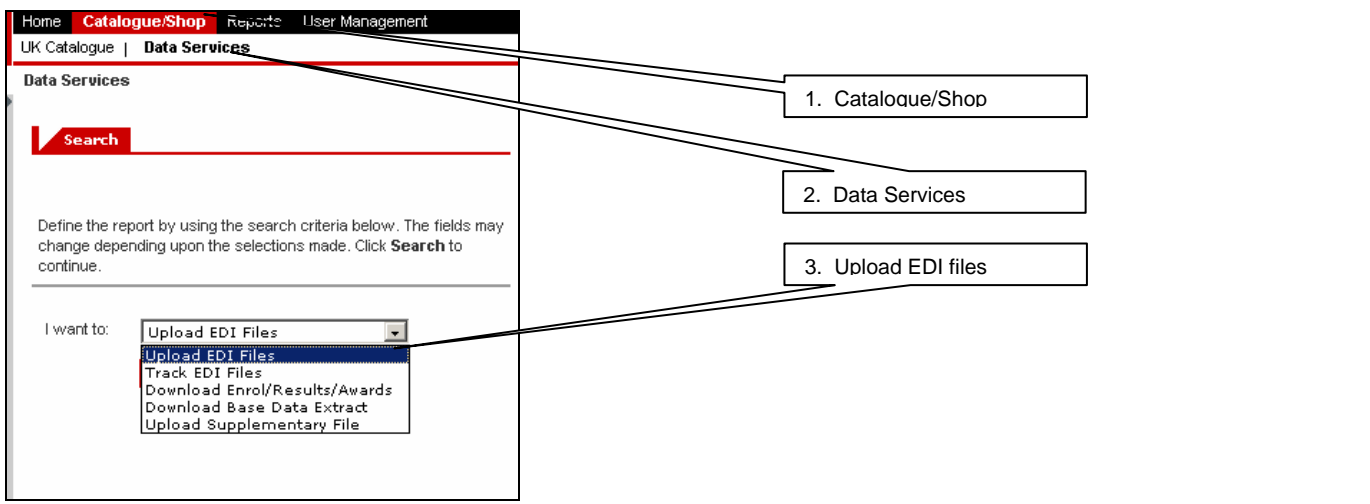

- 4. Press on Search. This will bring the file upload page in the right pane
- 5. Click Browse to search for the EDI file

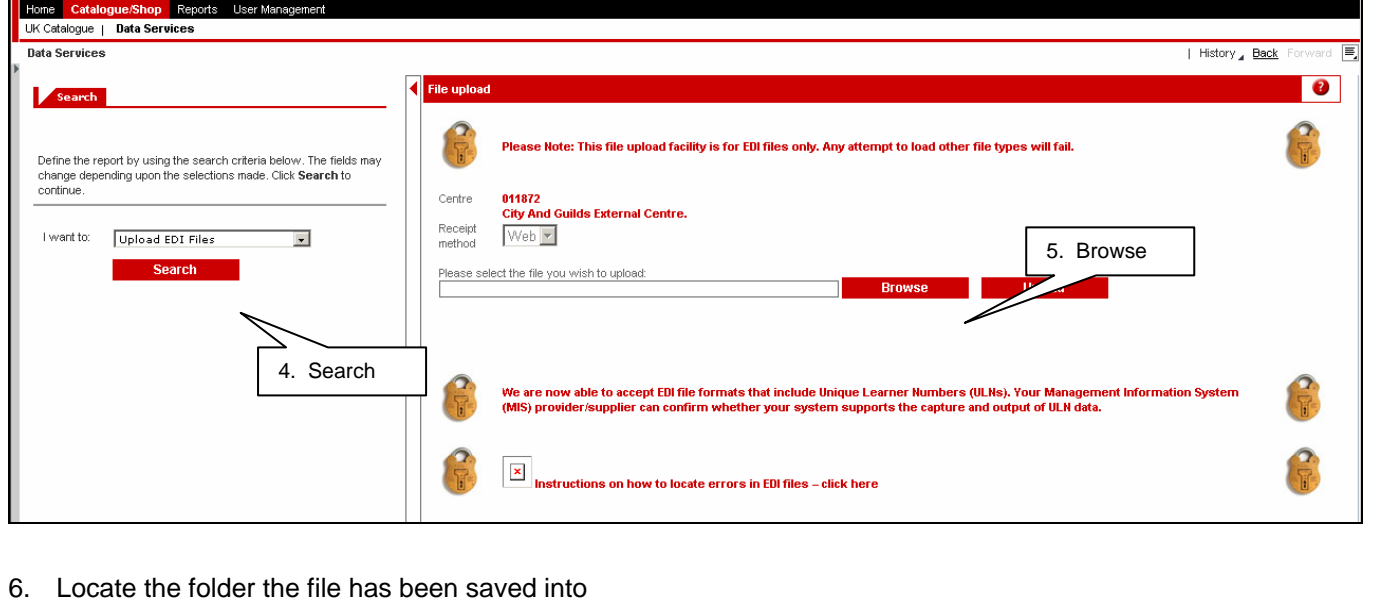

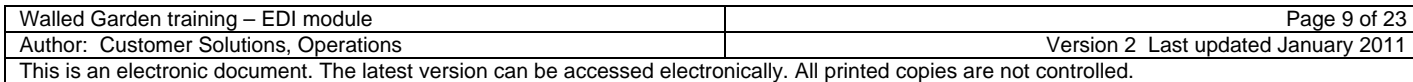

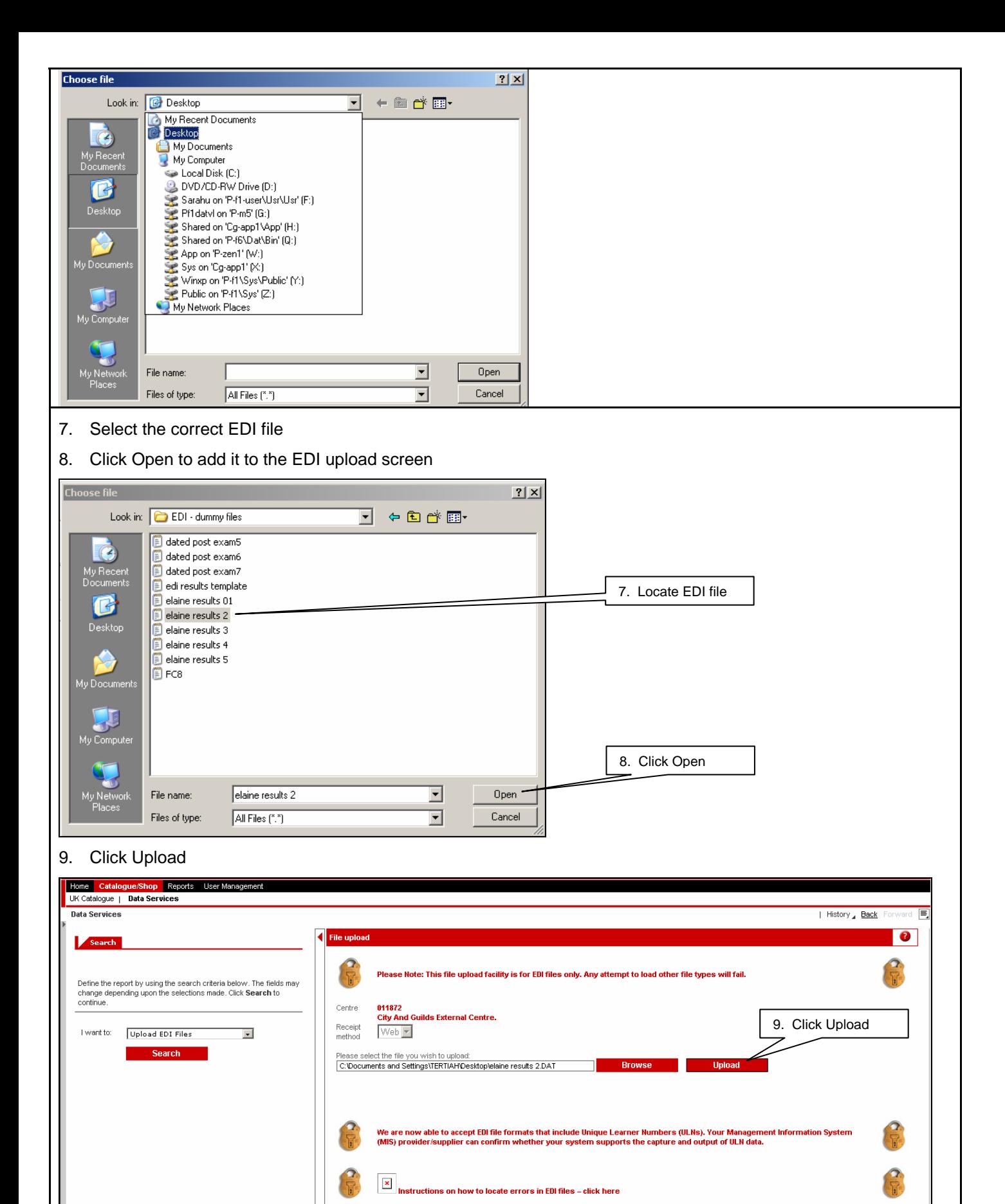

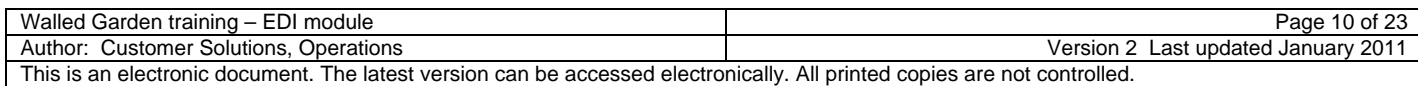

10. Confirmation that the EDI file upload was successful will appear on the screen

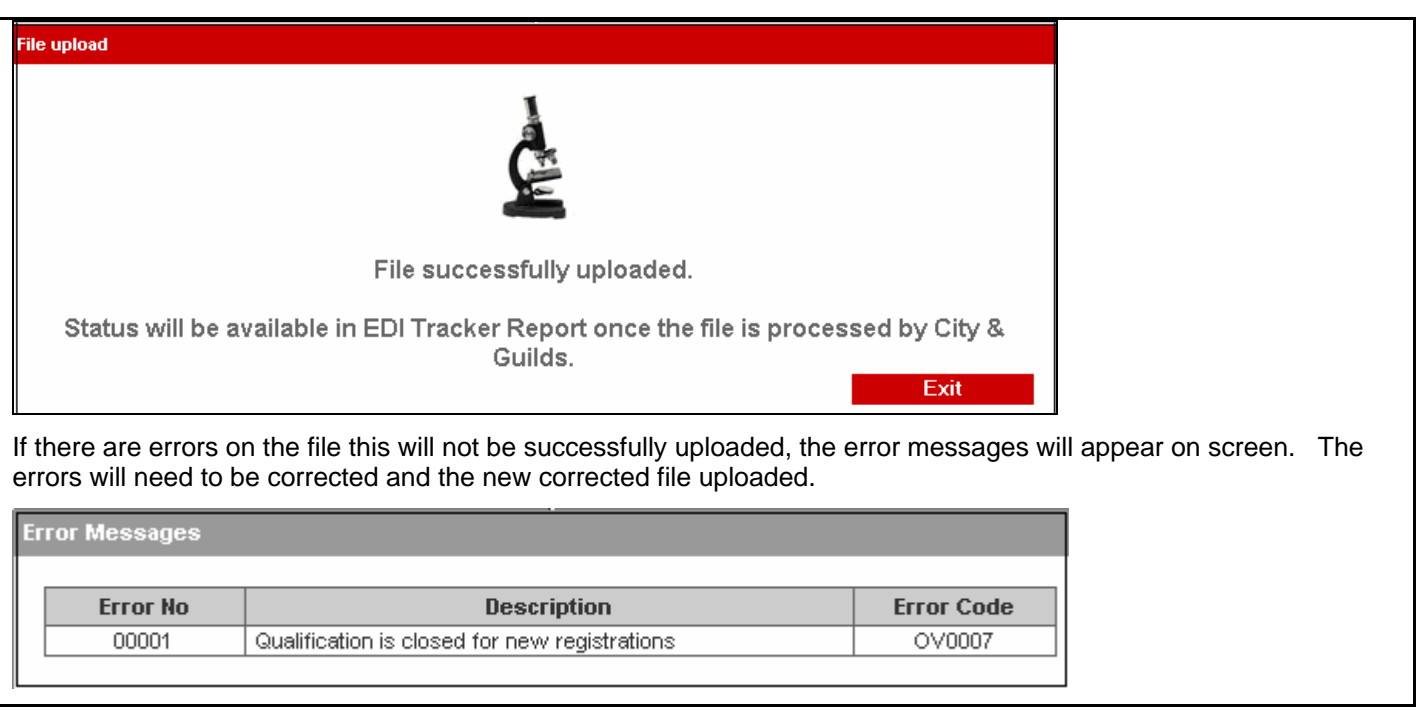

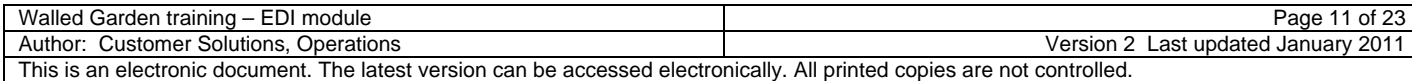

## <span id="page-11-0"></span>**EDI errors and causes**

The Walled Garden performs in depth validation of all EDI files that are uploaded, it checks centre, qualification and candidate details against the data currently in the system. If there are any errors in your EDI file the Walled Garden will provide you with an error message. The error message descriptions are fairly self explanatory. The below section shows how to locate the errors in your EDI file using the error messages. You will need to correct them and resubmit the EDI file.

## **Locating errors in your EDI file**

If you have uploaded an EDI file onto the Walled Garden that contains errors the error messages will show on the screen.

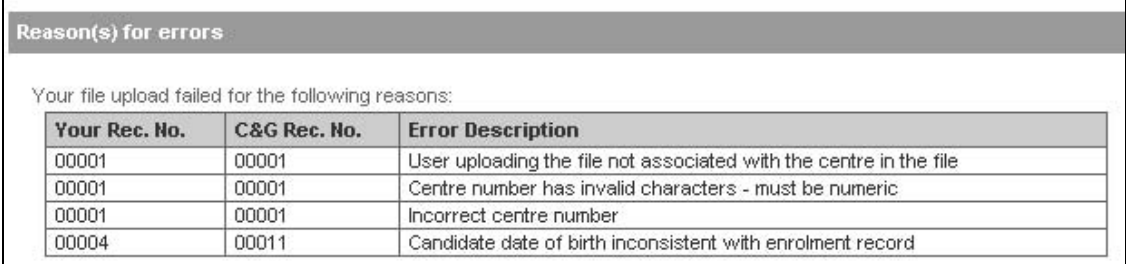

To locate these errors in your physical EDI file:

#### 1. Record number in 'Your Rec. No' column and note error message corresponding to that record.

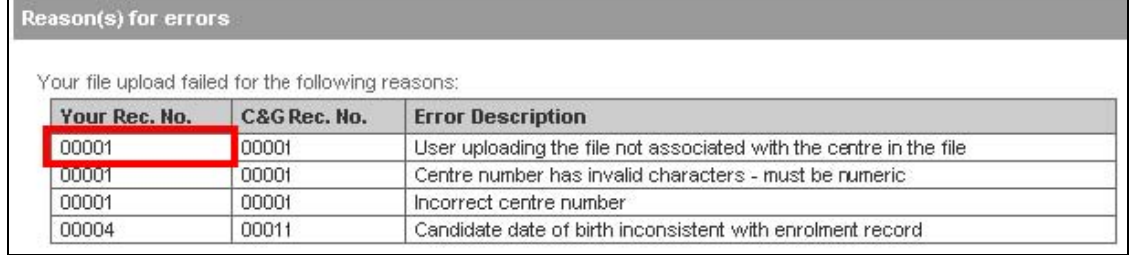

2. Open up the EDI file you tried to upload in the Notepad text application. From the menu, select 'Edit' and then 'Go To…'.

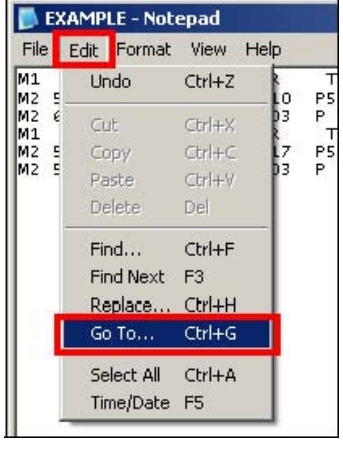

3. A small window appears. Type in the record number you noted from the onscreen errors. Then press 'OK'.

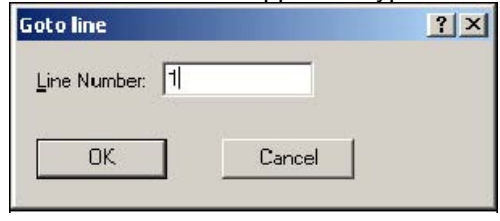

4. The cursor will then appear flashing at the beginning of the line in question so you know which line the onscreen error message refers to.

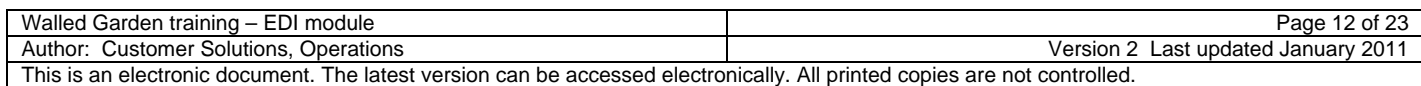

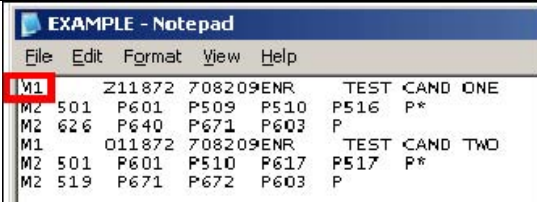

5. Fix the error according to the error message. In this example the centre number was incorrect as can be seen on that particular line.

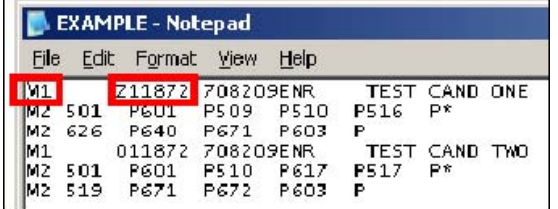

6. Continue steps until all errors have been fixed.

This may prove a particularly beneficial tool when uploading files that have many records. Correction may require deletion of a line so it's important to correct the errors at the bottom of the file first.

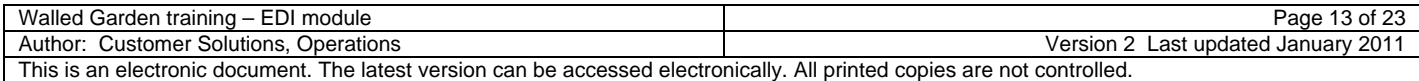

## <span id="page-13-0"></span>**Track EDI files**

You can track your EDI files to see if your file has been completely processed by us, if it is awaiting processing or if there are any remaining errors.

## **Tracking EDI files**

- 1. Log into the Walled Garden and select the 'catalogue/shop' option from the menu
- 2. From the next menu below select the 'Data Services' option
- 3. In the search pane on the left side of the screen you'll be given a drop down box from which you need to select 'Track EDI files'.

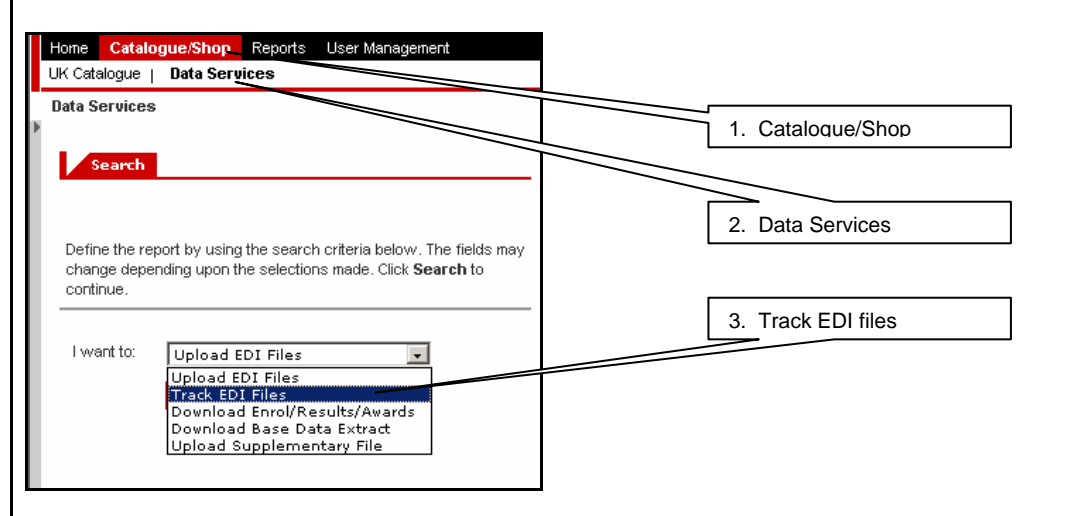

4. This will bring up additional search selections: Date period to and from, File Status and File ID.

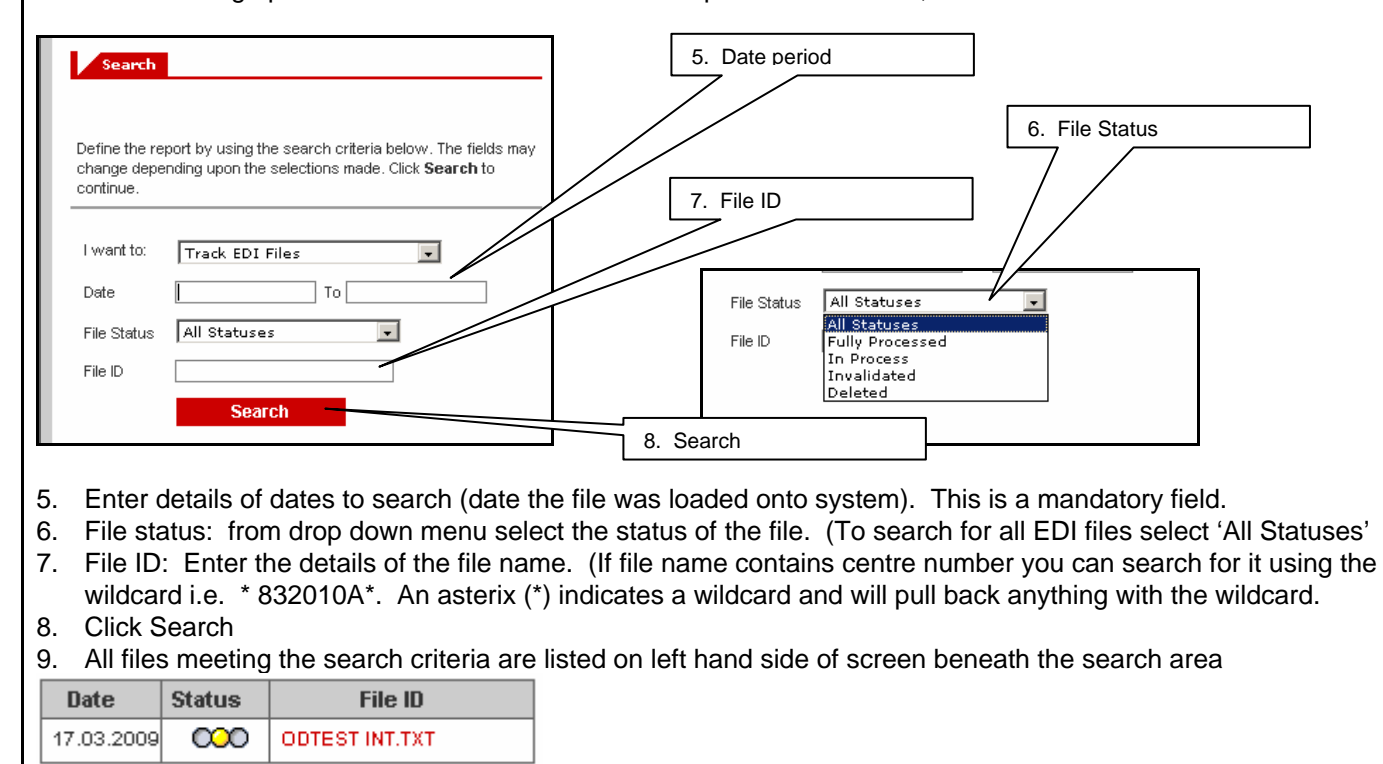

Date column – The date the file was uploaded

Status column - Possible results **D** Deleted | <sup>2000</sup> Error | 000 In Progress | <sup>000</sup> Fully Processed

File ID column – Name given to specific EDI file

10. To view the tracking information of the file click on the File ID name

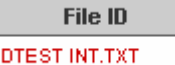

 $\circ$ 

11. File information is displayed on right hand side of screen. You can check the status column for any issues.

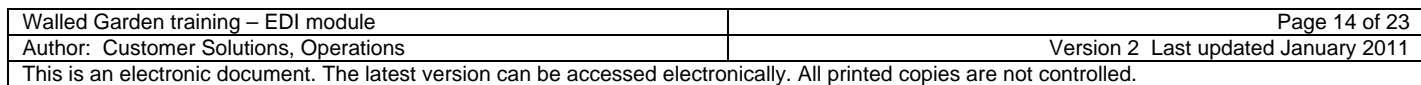

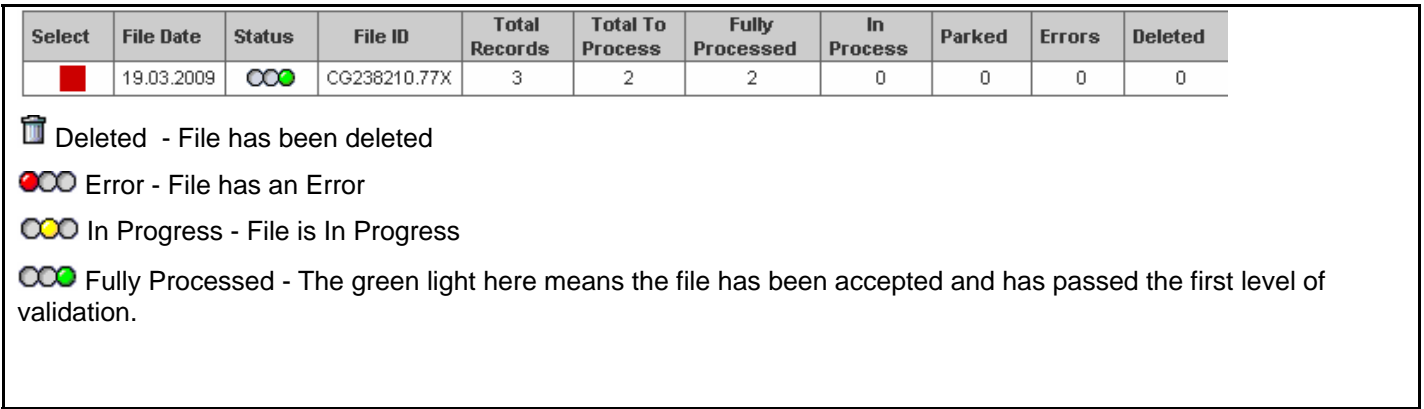

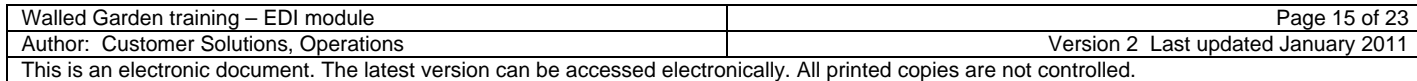

# <span id="page-15-0"></span>**EDI file format specifications**

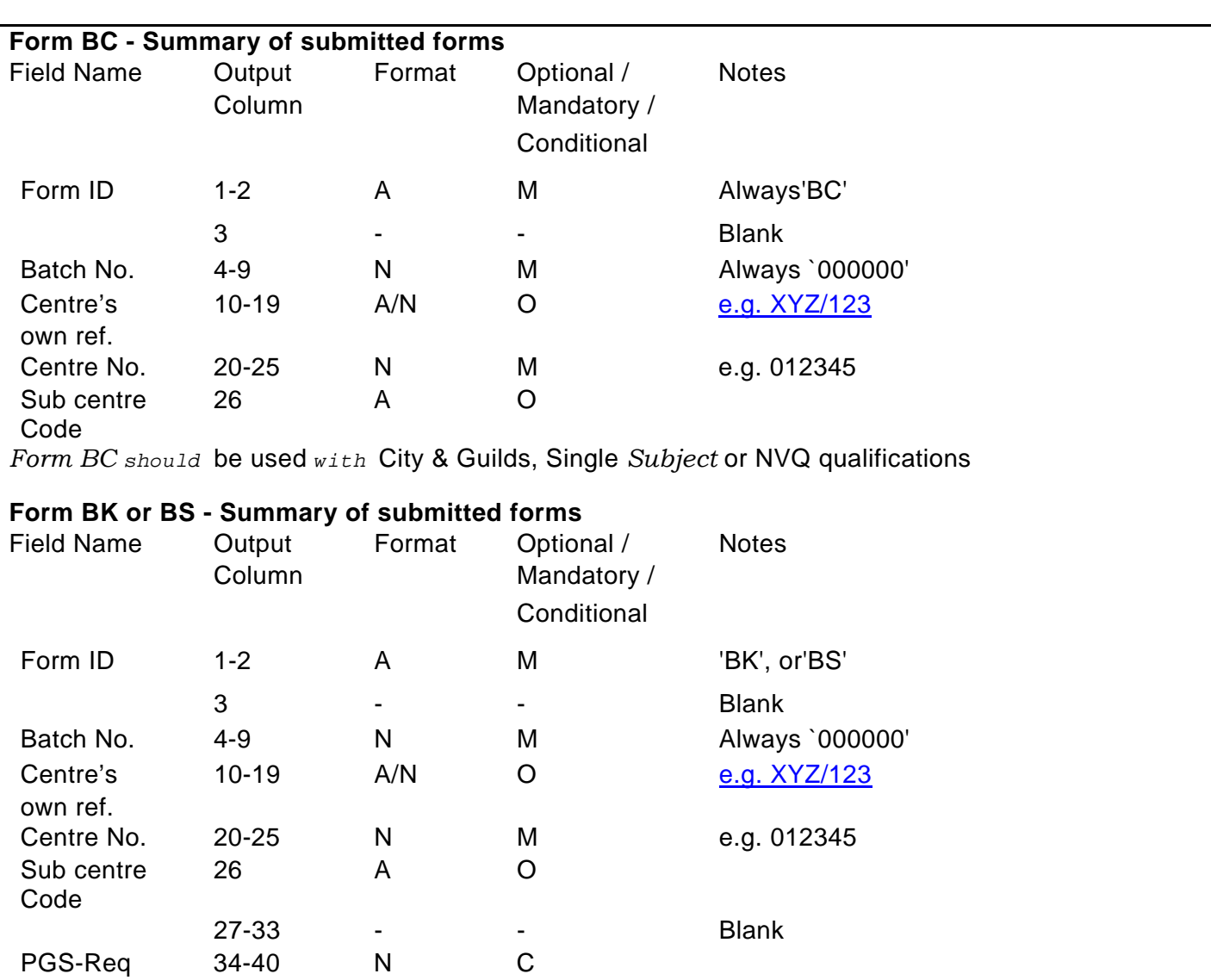

No

*Form 'BK' should* be used *with `M'* records *and 'BC' with `D'* records Single *Subject qualifications only. Form 'BS' should be used with 'BB'* records *only* for City & Guilds Single *subject qualifications.* 

## **Form E - Enrolment**

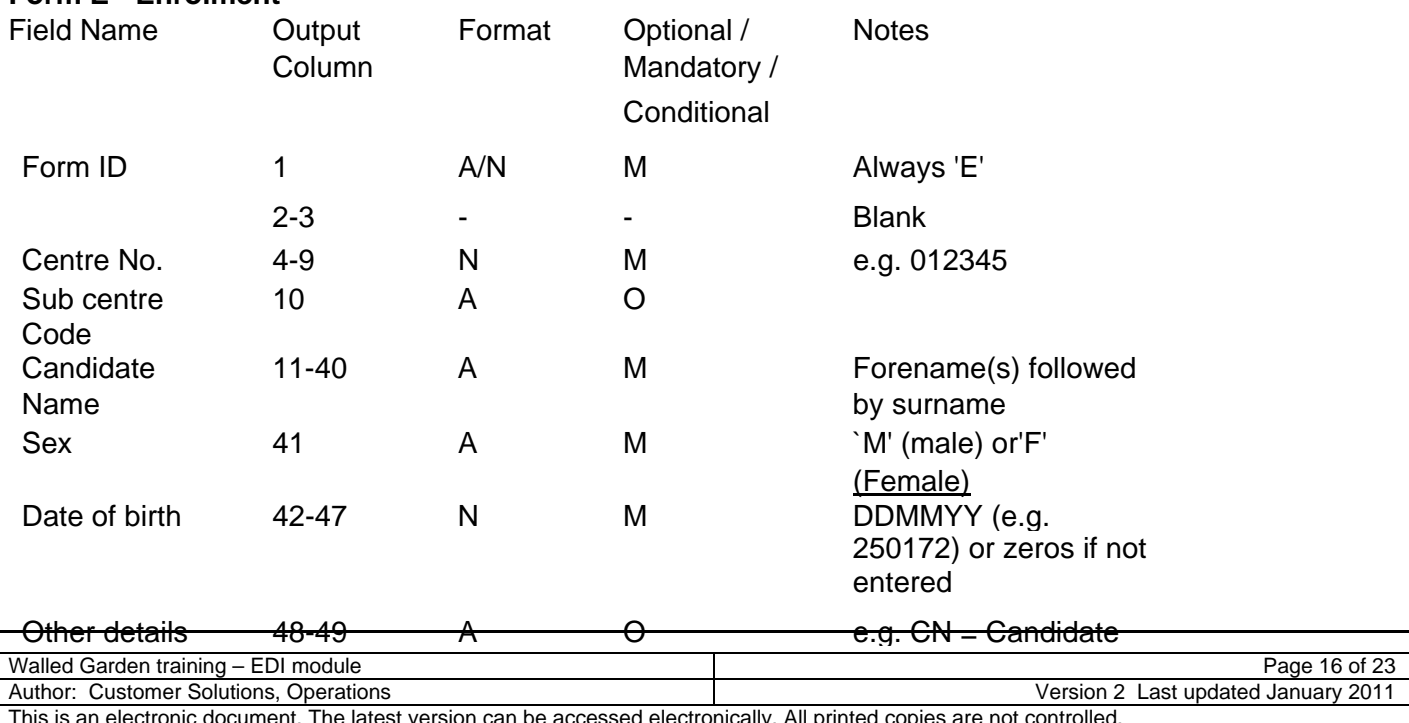

This is an electronic document. The latest version can be accessed electronically. All printed copies are not controlled.

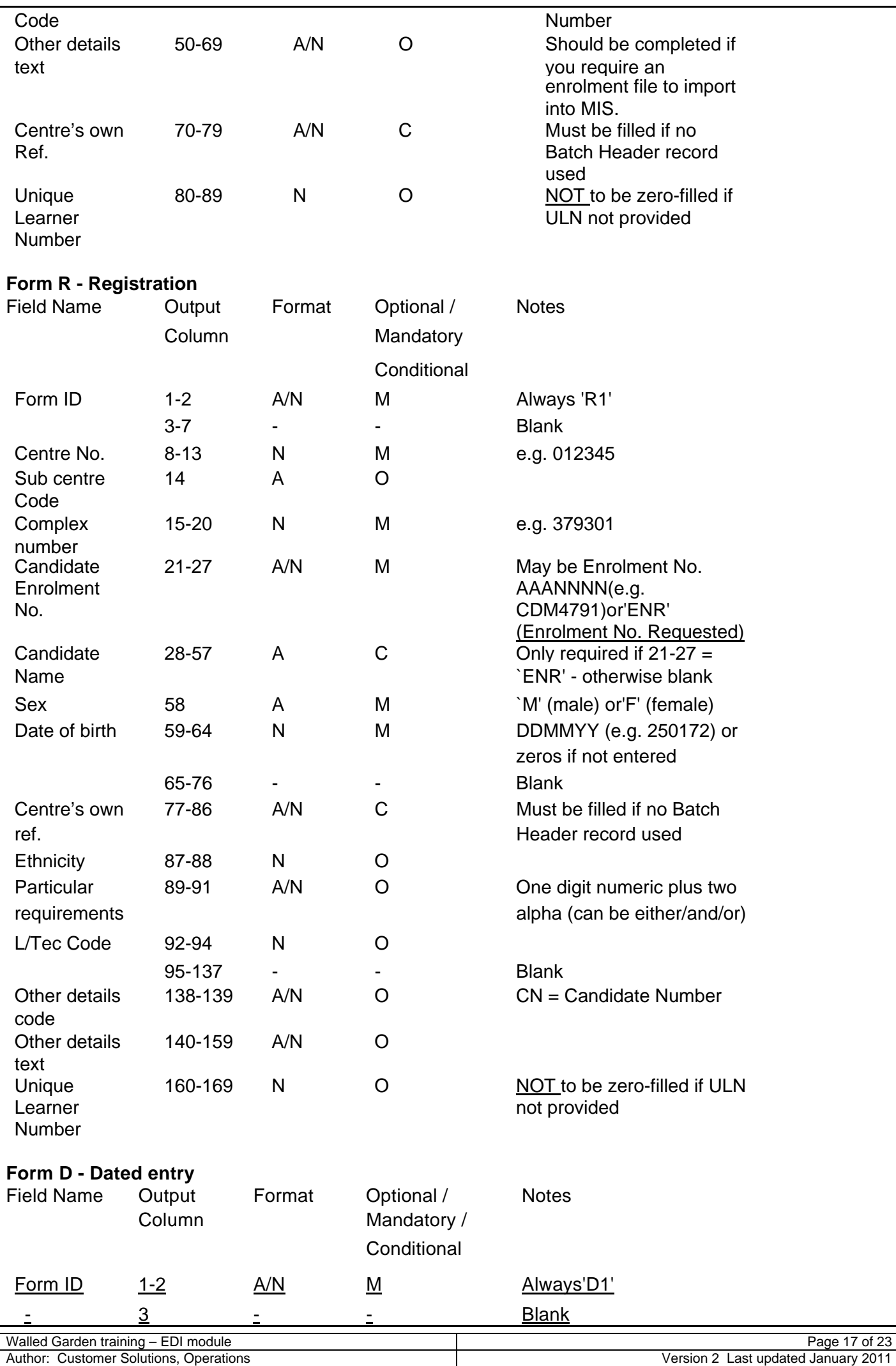

This is an electronic document. The latest version can be accessed electronically. All printed copies are not controlled.

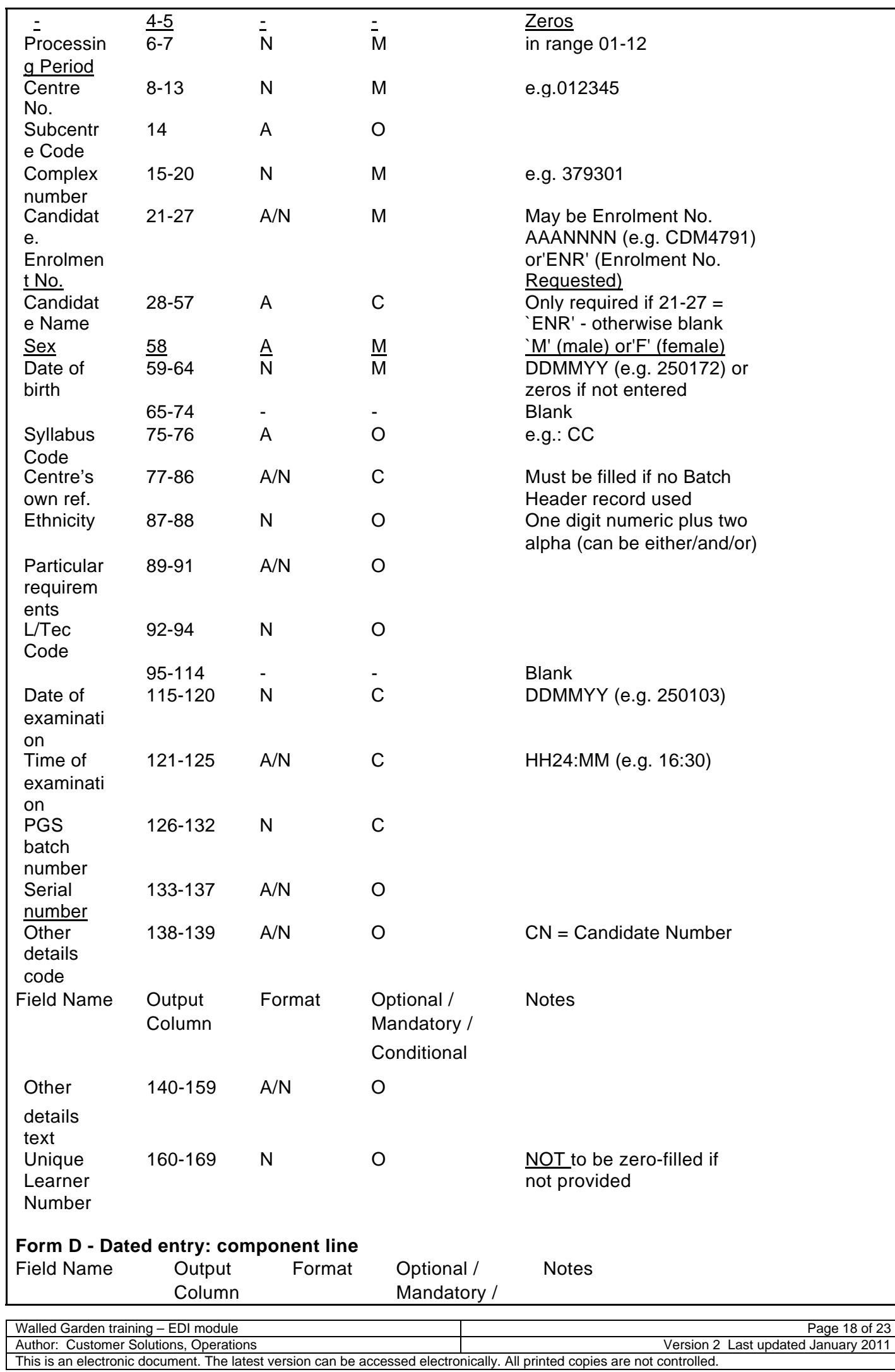

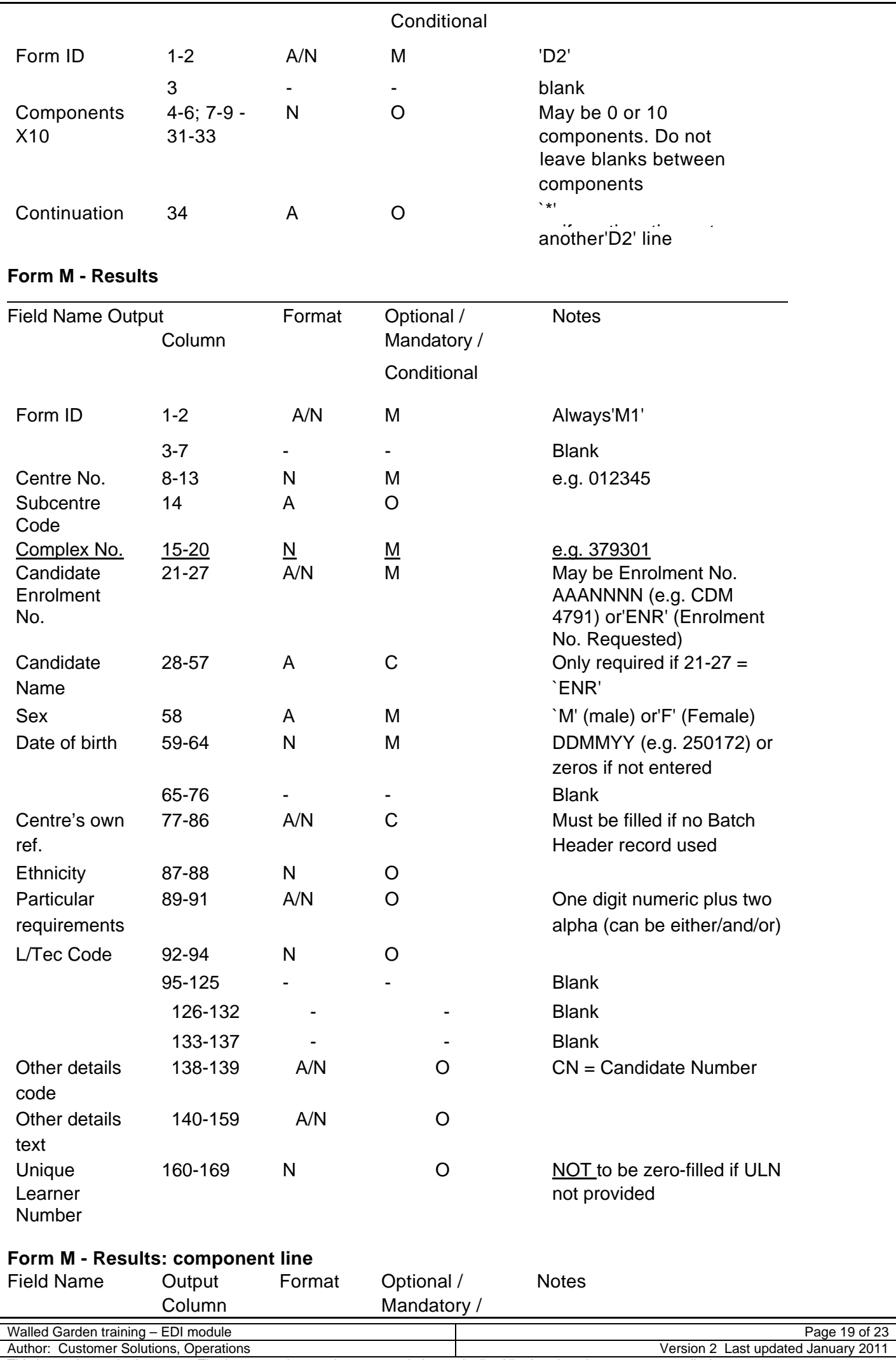

This is an electronic document. The latest version can be accessed electronically. All printed copies are not controlled.  $\mathsf{L}$ 

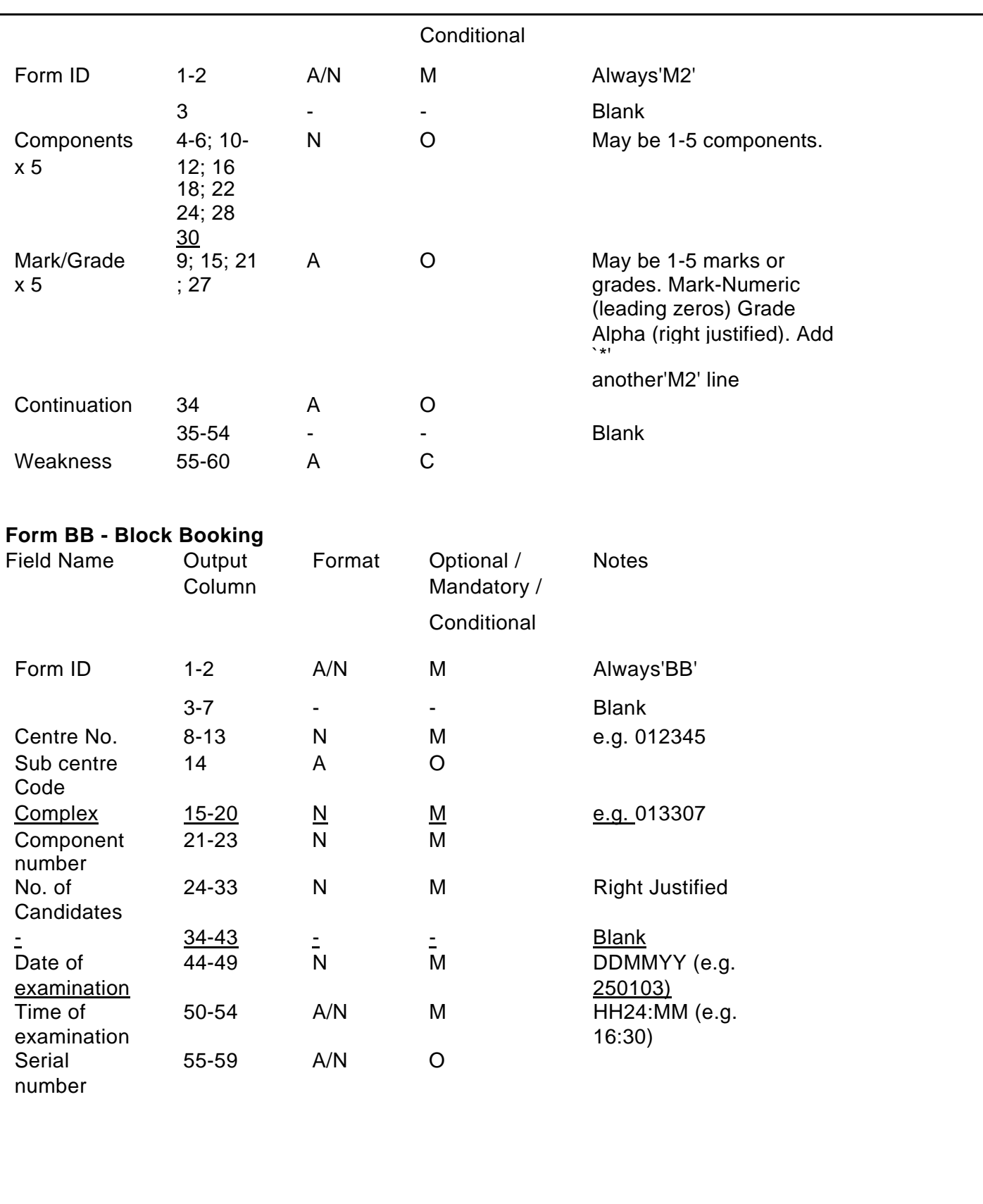

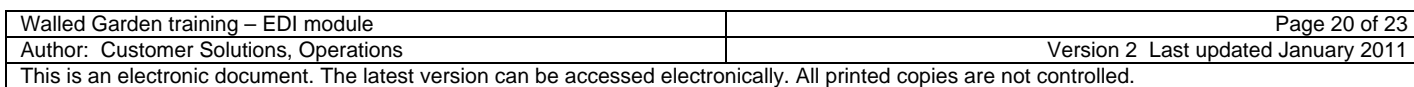

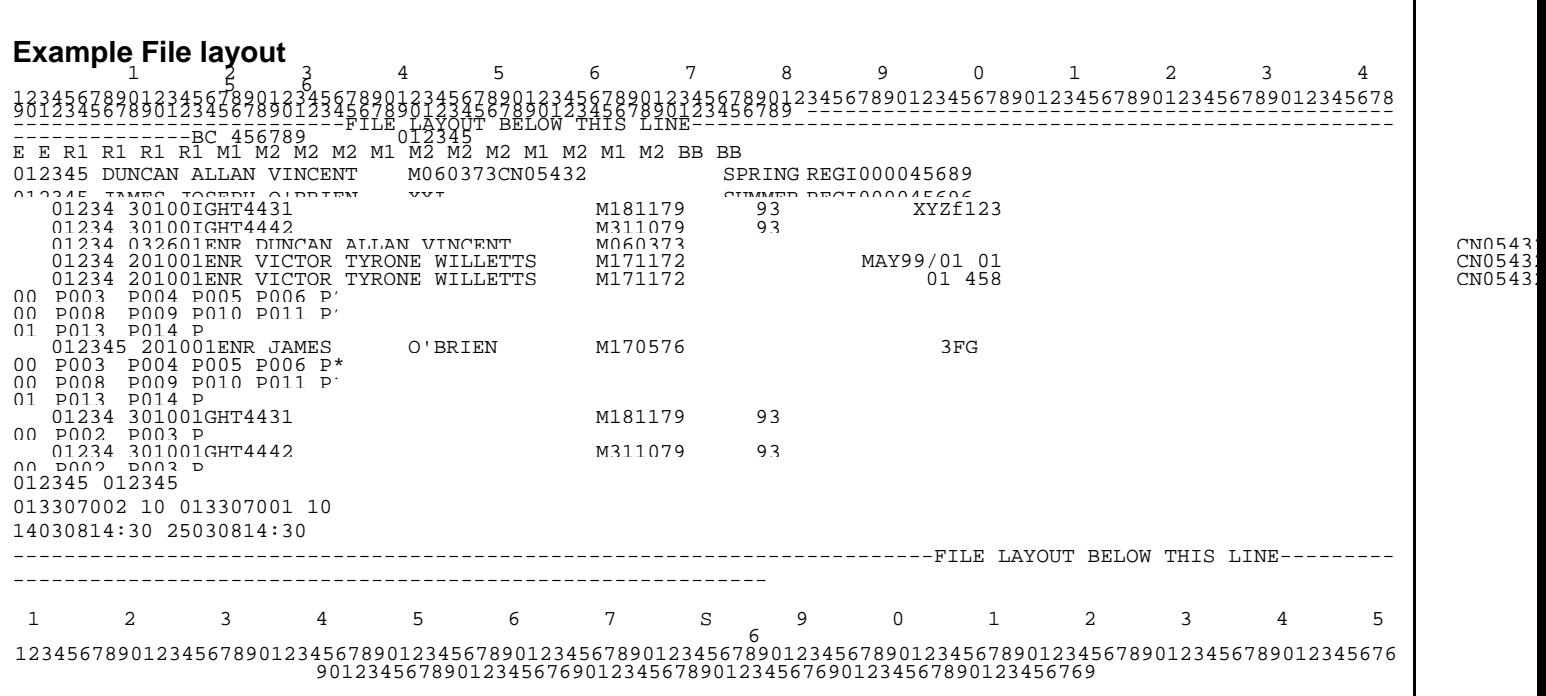

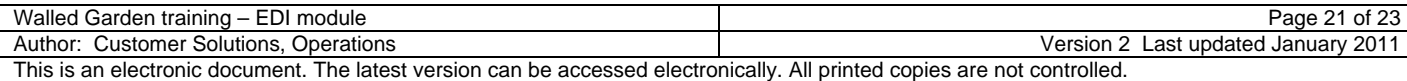

# <span id="page-21-0"></span> **Enrolments file**

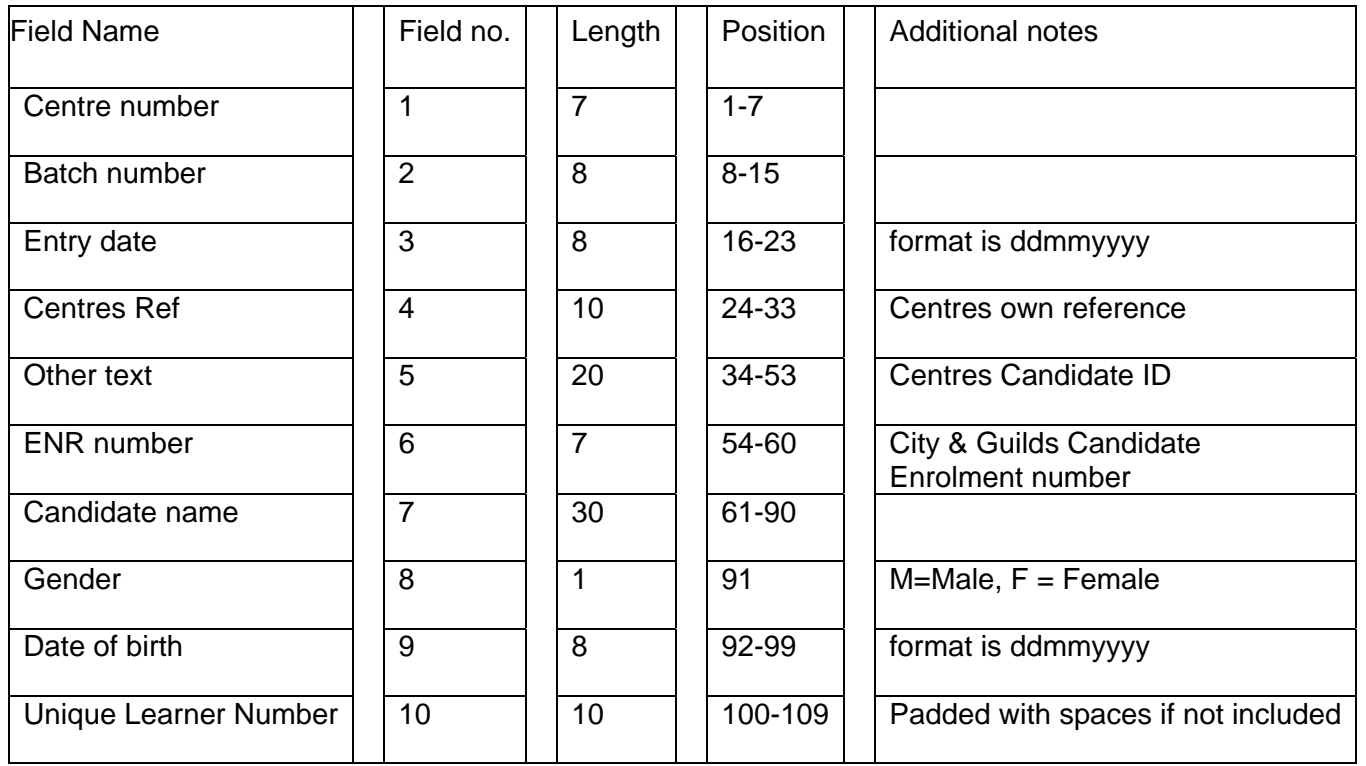

# **Results file**

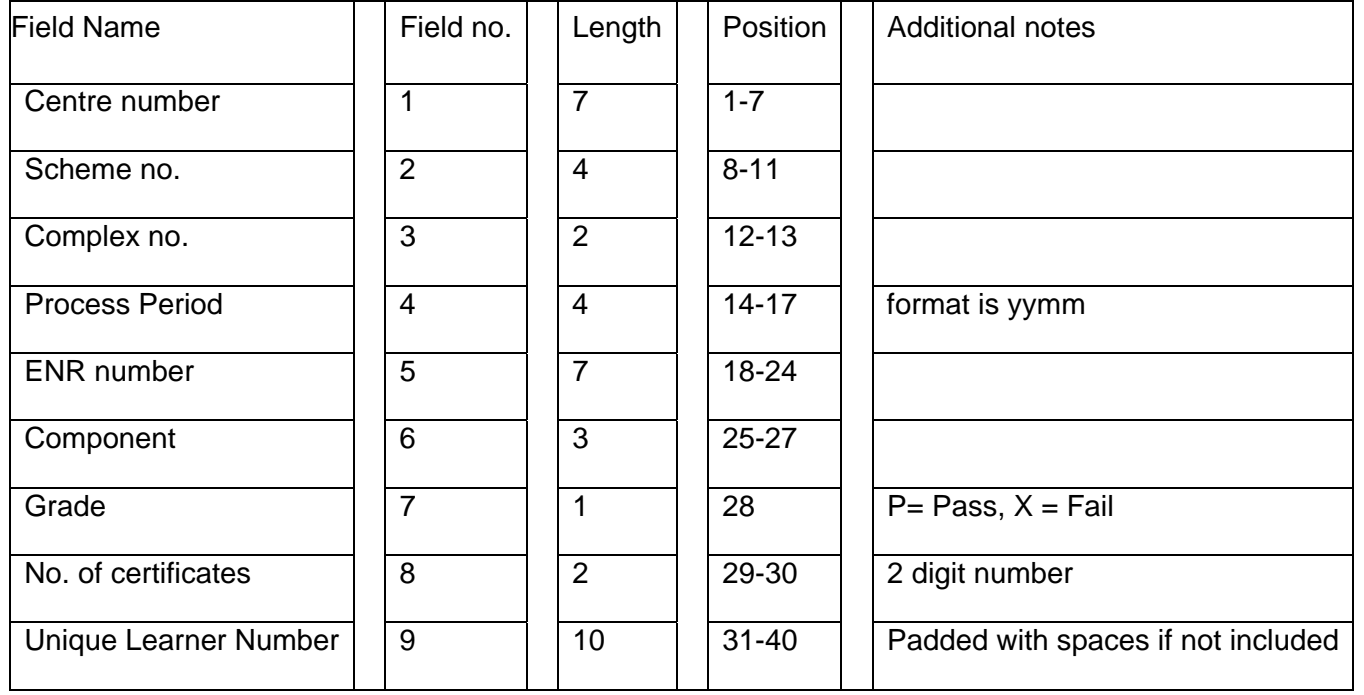

# **Awards file**

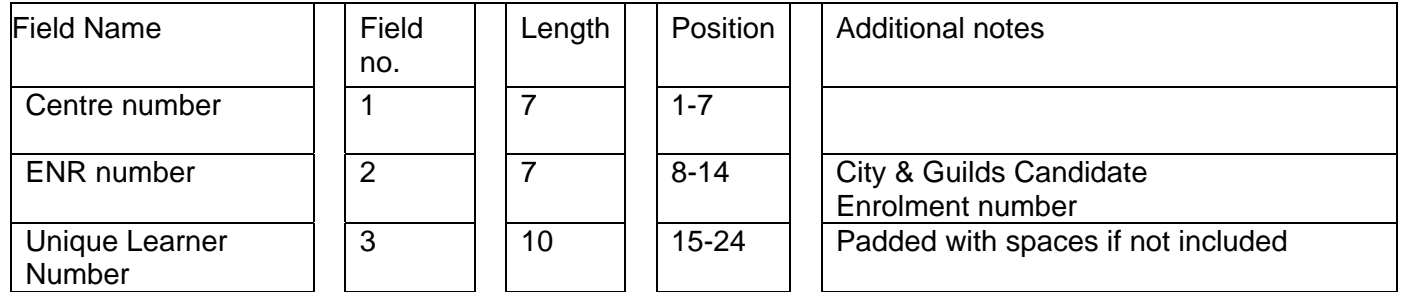

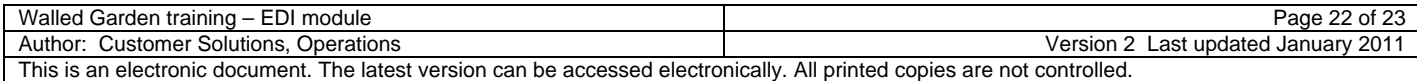

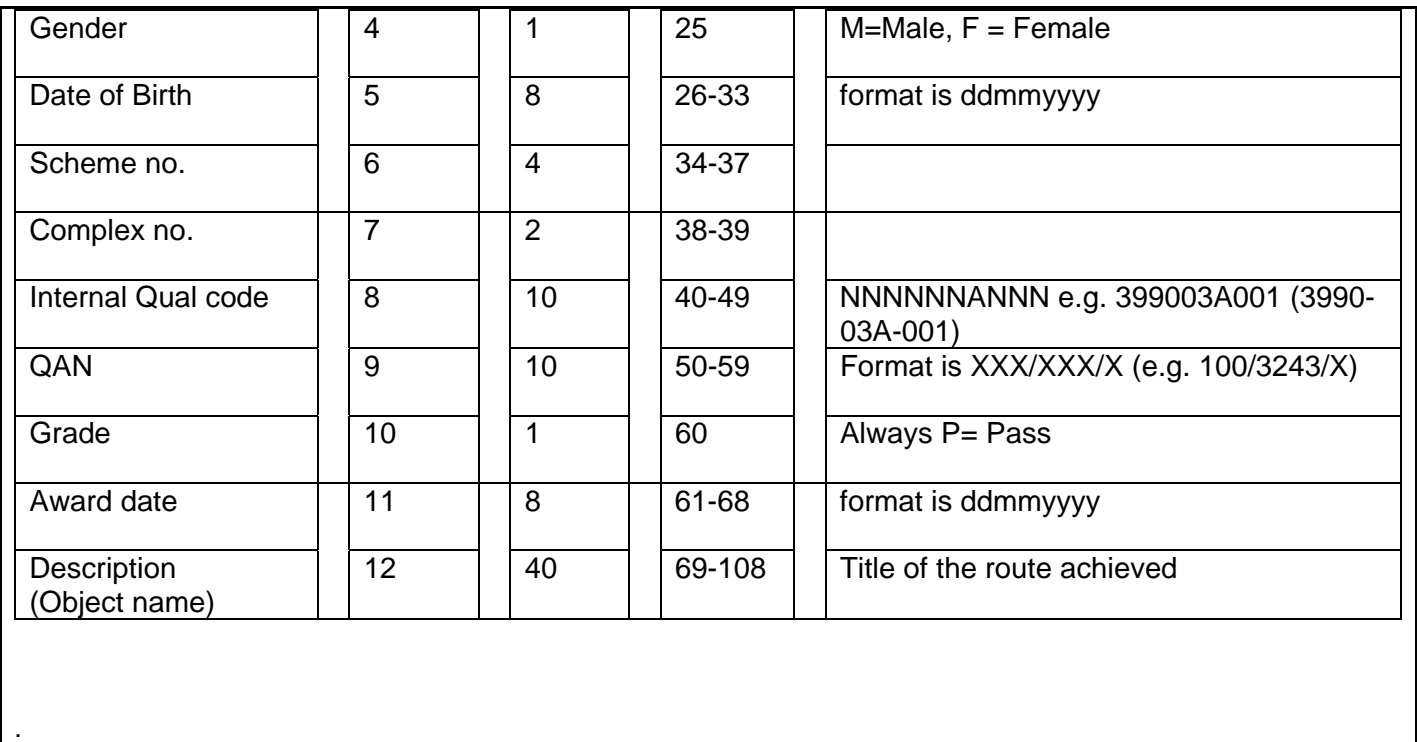

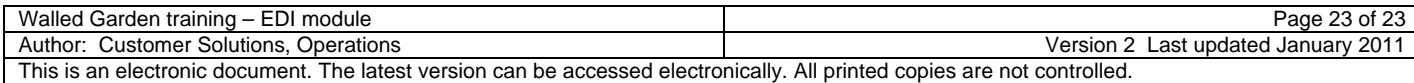